# **Import av resultat Web tracker för Offshore**

## **Förberedelse innan tävling**

Klicka på fliken redigera för tävlingen sedan klicka på heat/tidsschema

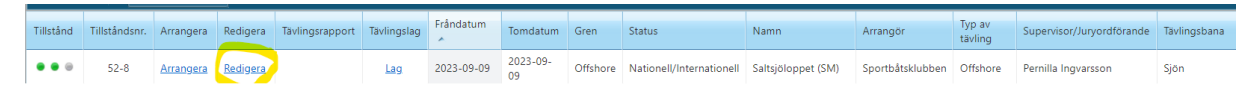

#### Anpassning av funktion HEAT/Tidsschema

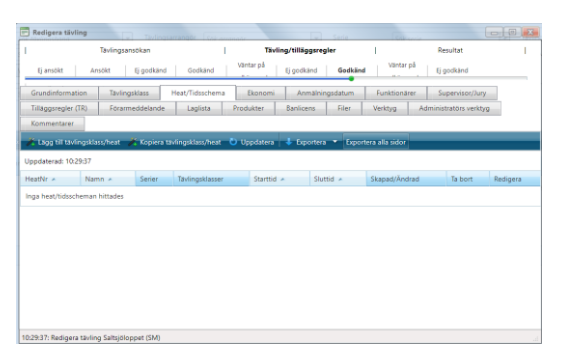

- 1 Välj alternativet lägg till tävlingsklass/heat
- 2 Klicka på spara
- 3 Välj redigera tävlingsklasser
- 4 Bocka i samtliga tävlingsklasser som **inte** har Foregin Driver och avsluta med att klicka på **spara**
- 5 Namnge heatet med tävlingens namn
- 6 Bocka i rutan **Endast LAG**
- 7 Avsluta med att **spara**

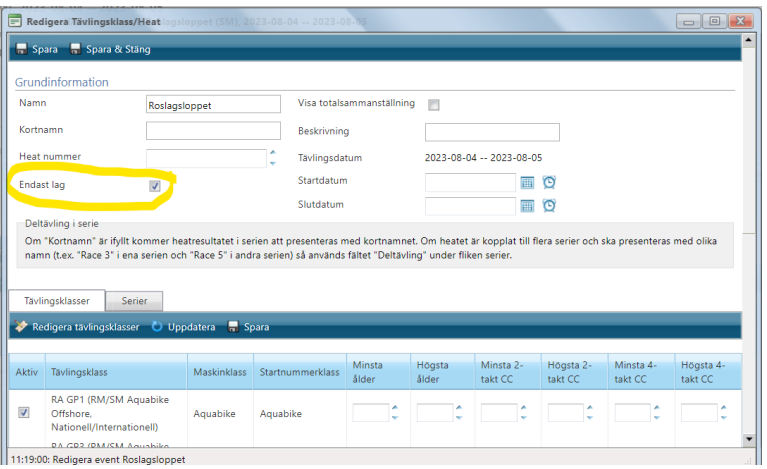

Nu finns det ett heat med alla klasser inkluderade för inläsning av resultat emot.

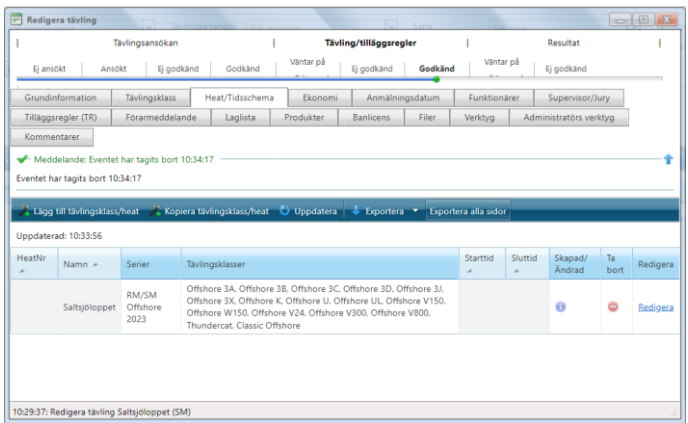

Denna hantering kan göras innan tävlingen och färdigställer då tävlingen för att på enklaste sätt ta emot resultatfilen från Webtracker.

## **Inläsning av resultat från webtracker till tävlingen i Svemo TA**

Klicka på fliken Arrangera

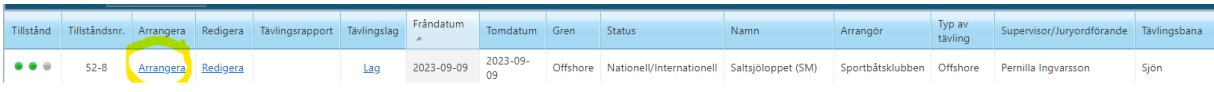

#### Klicka på fliken **RESULTAT**

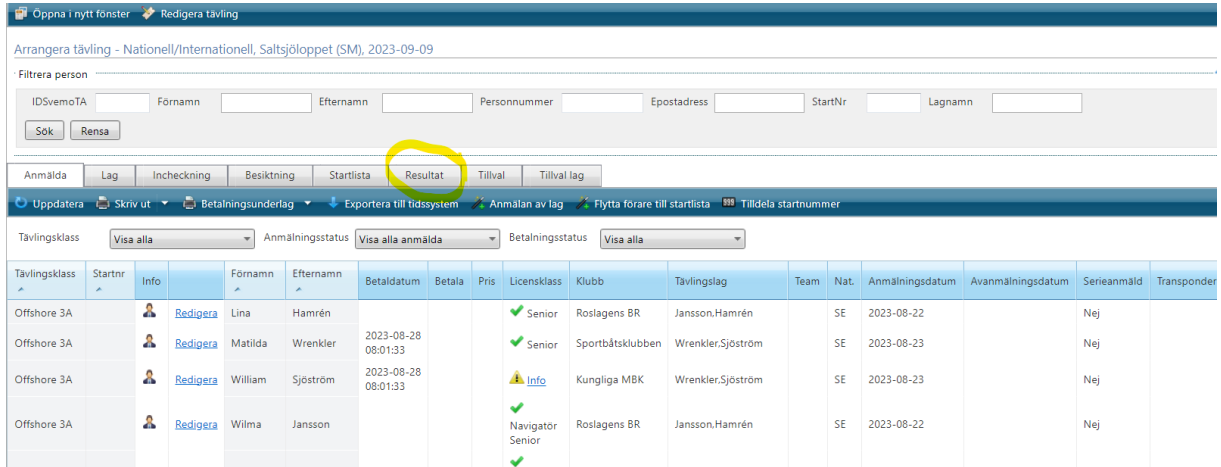

## **Klicka på valet importera resultat**

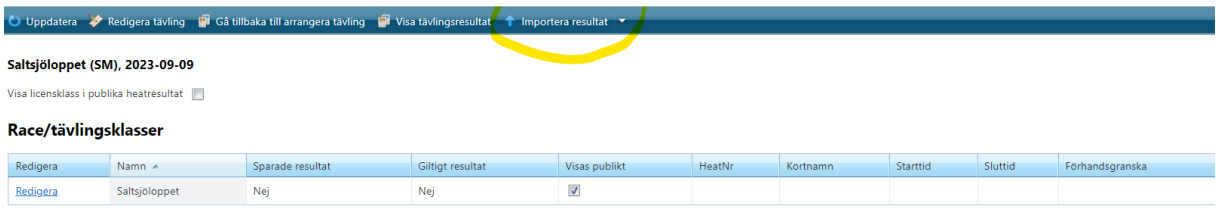

## **Välj importformat WEBTRACKER**

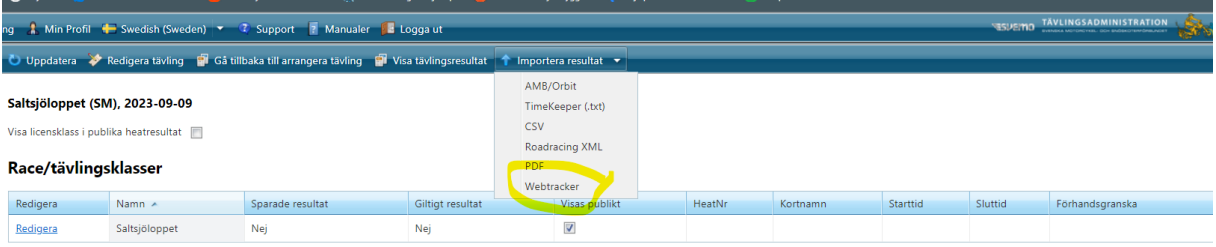

#### **Välj filen från WEBTRRACKER som skall importeras klicka på importera**

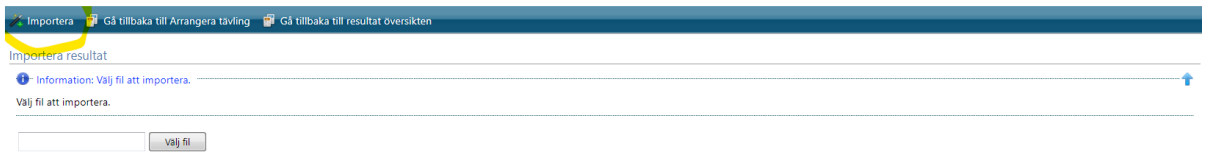

#### **Välj Resultattyp:** här väljs alternativet **LAG**

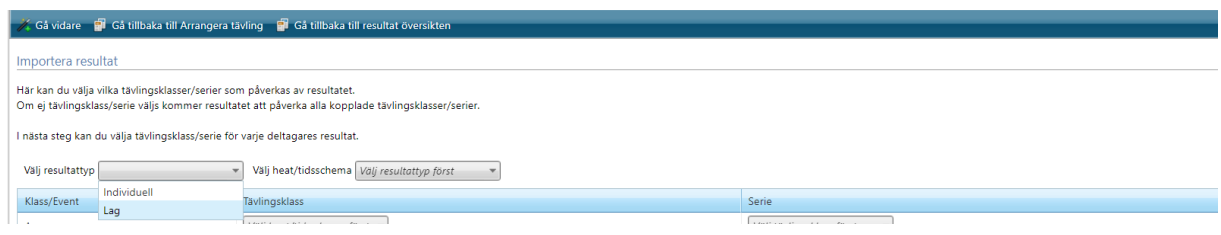

#### **Välj typ av lagresultat:** Här väljs alternativet **FÖRARE**

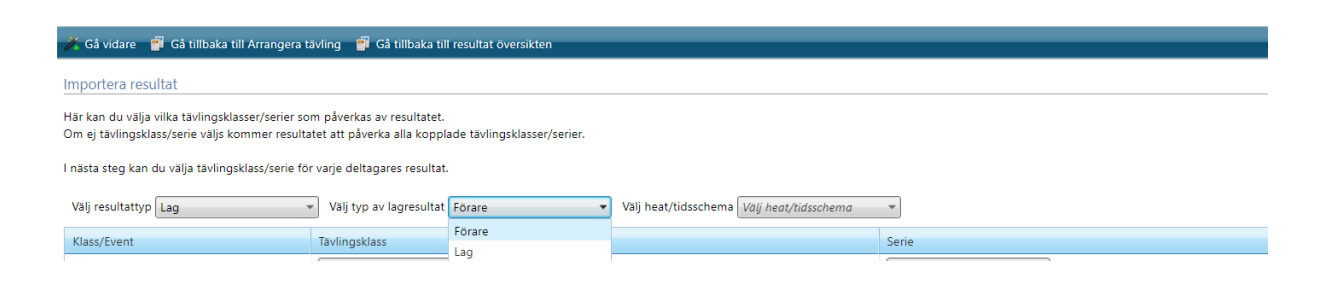

### **Välj heat/tidsschema: Här väljs det heat vi skapat som motsvarar tävlingsklasserna som iimportfilen innehåller**

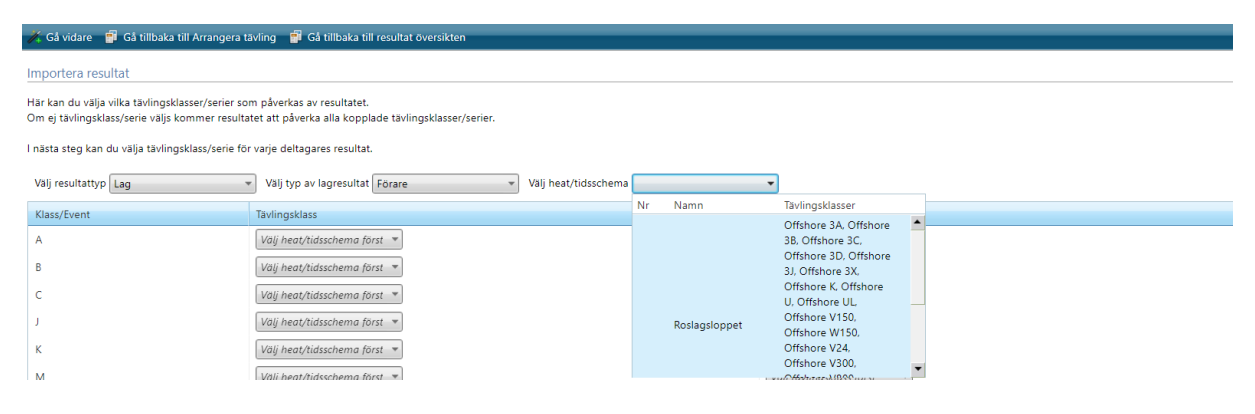

Här mappas nu respektive Klass i vänstra kolumnen mot tävlingsklass

#### A= Offshore 3A

Serie visas för de klasser som ingår i något serieupplägg i detta fall RM/SM Offshore 2023

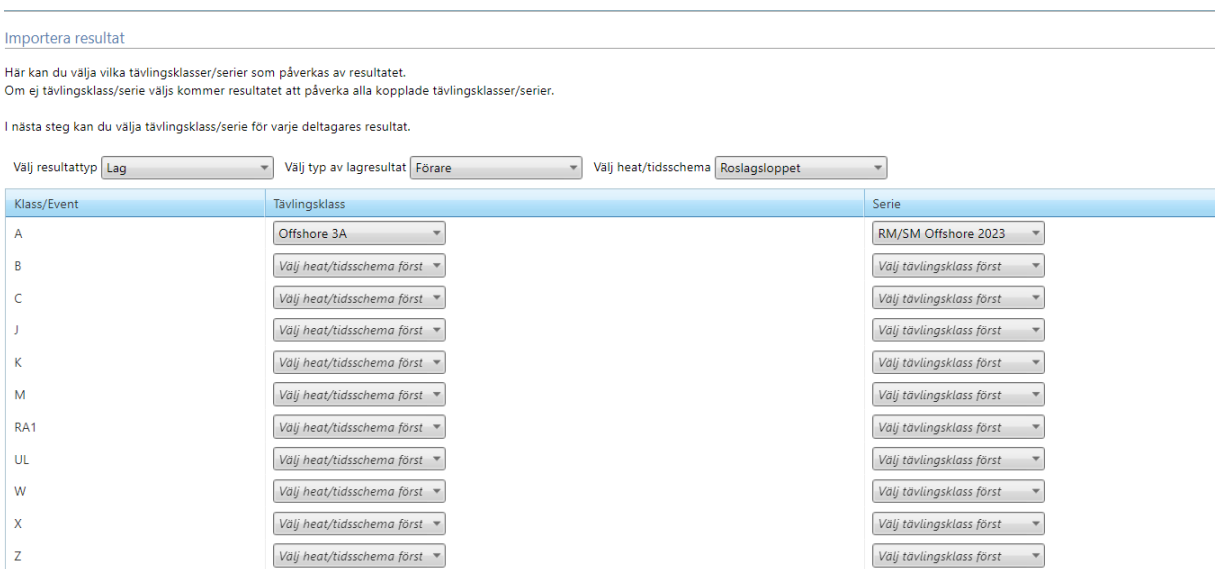

När mappningen av samtliga klasser för importen är klar så klicka på **GÅ VIDARE**

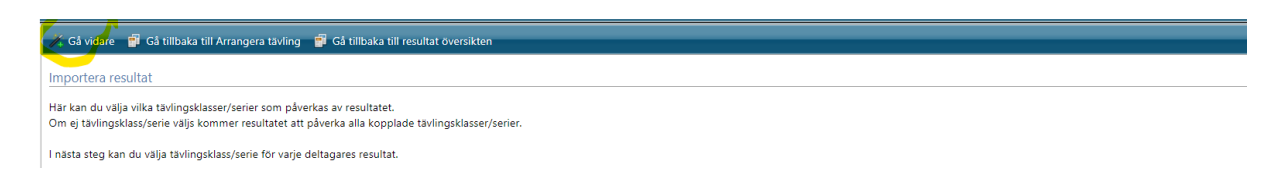

Nu läses alla förare in i systemet efter mappningen klicka på **kontrollera resultat** klicka på **spara även ogiltiga resultat**

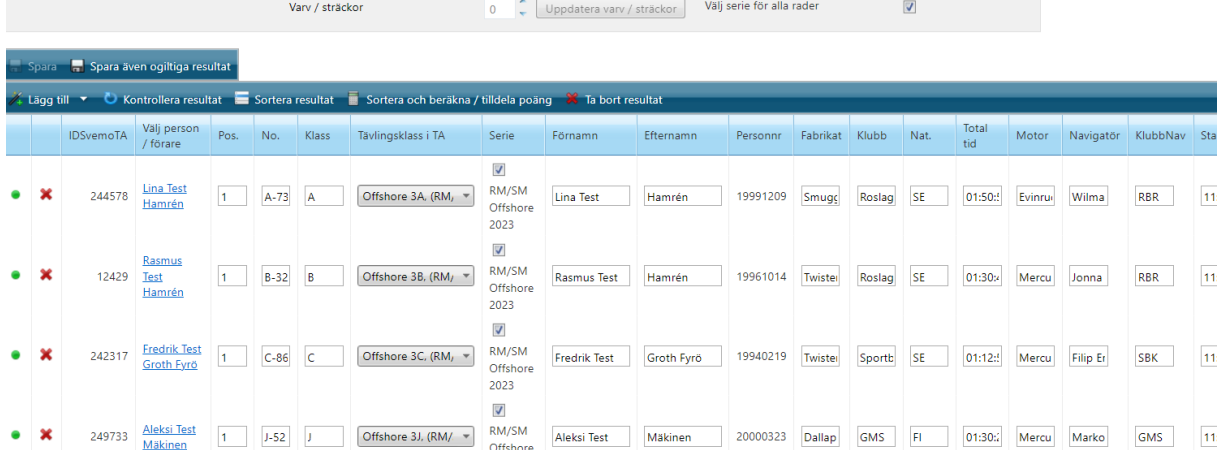

Nu kan du på fliken **visa tävlingsresultat** se resultaten samt att dessa inofficiellt publiceras på nätet för tävlingen och serien

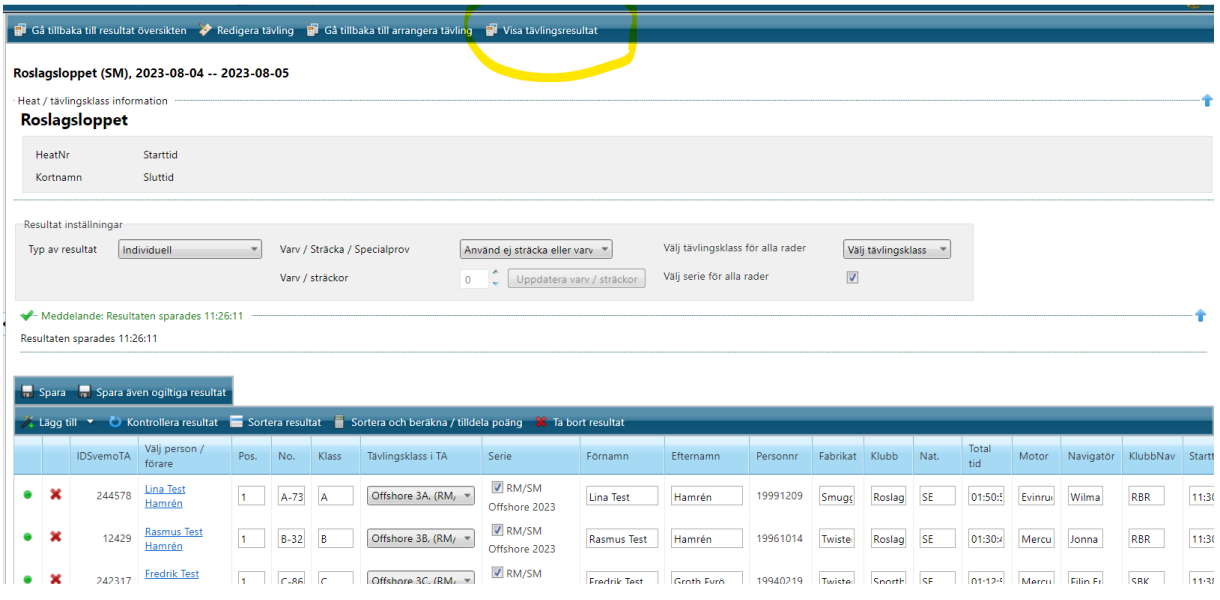

#### Denna vy visas nu direkt publikt med resultaten

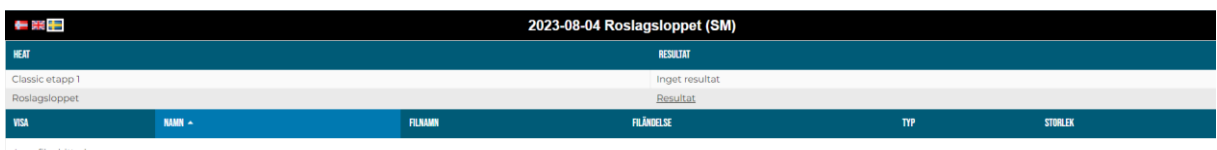

Inga filer hittades

#### **resultaten publiceras klassvis i rull listan**

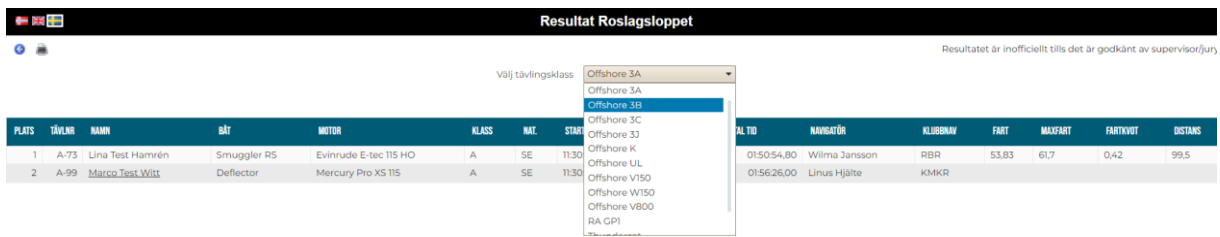

Resultaten visas som inofficiella fram tills att ansvarig Supervisor har godkänt dessa då visas texten som officiella.

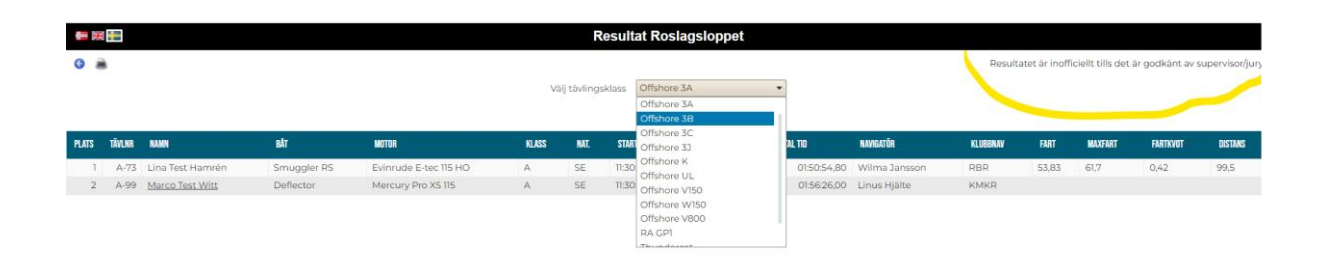